# **Quick Reference**

# Learning about the printer

# Using the printer control panel

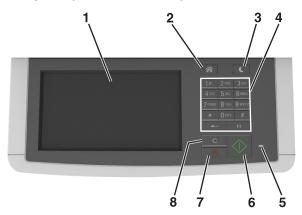

|   | Use the                     | То                                                                                                    |
|---|-----------------------------|----------------------------------------------------------------------------------------------------|
| 1 | Display                     | <ul> <li>View printing, copying, e-mailing,<br/>faxing, and scanning options.</li> <li>View printer status and error messages.</li> </ul> |
| 2 | Home button                 | Go to the home screen.                                                                                                    |
| 3 | Sleep button                | Enable Sleep mode or Hibernate mode.                                                                                                    |
| 4 | Keypad                      | Enter numbers, letters, or symbols.                                                                                                    |
| 5 | Indicator light             | Check the status of the printer.                                                                                                    |
| 6 | Start button                | Start a job, depending on which mode is selected.                                                                                         |
| 7 | Stop or cancel button       | Cancel all printer activity.                                                                                                    |
| 8 | Clear all / Reset<br>button | Reset the default settings of a function, such as printing, copying, or e-mailing.                                                        |

## Understanding the home screen

When the printer is turned on, the display shows a basic screen, referred to as the home screen. Touch the home screen buttons and icons to initiate an action such as copying, faxing, or scanning; to open the menu screen; or to respond to messages.

**Note:** Your home screen may vary depending on your home screen customization settings, administrative setup, and active embedded solutions.

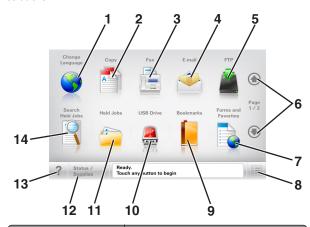

| Touch |                     | То                                                                                                 |
|-------|---------------------|----------------------------------------------------------------------------------------------------|
| 1     | Change Language     | Launch the Change Language pop-up window that lets you change the primary language of the printer. |
| 2     | Сору                | Access the Copy menus and make copies.                                                             |
| 3     | Fax                 | Access the Fax menus and send fax.                                                                 |
| 4     | E-mail              | Access the E-mail menus and send e-mails.                                                          |
| 5     | FTP                 | Access the File Transfer Protocol (FTP) menus and scan documents directly to an FTP server.        |
| 6     | Arrows              | Scroll up or down.                                                                                 |
| 7     | Forms and Favorites | Quickly find and print frequently used online forms.                                               |
| 8     | Menu icon           | Access the printer menus.  Note: The menus are available only when the printer is in Ready state.  |

| Touch |                  | То                                                                                                    |
|-------|------------------|----------------------------------------------------------------------------------------------------|
| 9     | Bookmarks        | Create, organize, and save a set of bookmarks (URL) into a tree view of folders and file links.  Note: The tree view supports only bookmarks created from this function.                    |
|       |                  | and not from any other application.                                                                                                    |
| 10    | USB Drive        | View, select, print, scan, or e-mail photos and documents from a flash drive.                                                                                                    |
|       |                  | <b>Note:</b> This icon appears only when you return to the home screen while a memory card or flash drive is connected to the printer.                                                      |
| 11    | Held Jobs        | Display all current held jobs.                                                                                                    |
| 12    | Status/Supplies  | Show a warning or error message whenever the printer requires intervention to continue processing.     Access the messages screen for more information on the message, and how to clear it. |
| 13    | Tips             | Open a context-sensitive Help dialog.                                                                                                    |
| 14    | Search Held Jobs | Search for one or more of the following items:                                                                                                    |
|       |                  | User name for held or confidential print jobs                                                                                                    |
|       |                  | <ul> <li>Job names for held jobs, excluding confidential print jobs</li> </ul>                                                                                                    |
|       |                  | Profile names                                                                                                    |
|       |                  | Bookmark container or print job names                                                                                                    |
|       |                  | <ul> <li>USB container or print job names for<br/>supported file types</li> </ul>                                                                                                    |

#### **Features**

| Feature                                                                      | Description                                                                                                    |
|------------------------------------------------------------------------------|----------------------------------------------------------------------------------------------------|
| Menu trail line Example: Menus > Settings > Copy Settings > Number of Copies | A menu trail line is located at the top of each menu screen. This feature shows the path taken to arrive at the current menu.  Touch any of the underlined words to return to that menu.  Number of Copies is not underlined because it is the current screen. If you touch an underlined word on the "Number of Copies" screen before the number of copies is set and saved, then the selection is not saved, and it does not become |
| Attendance message alert                                                     | the default setting.  If an attendance message affects a function, then this icon appears and the red indicator light blinks.                                                                                                    |
| Warning                                                                      | If an error condition occurs, then this icon appears.                                                                                                    |
| Status message bar                                                           | Show the current printer status such as Ready or Busy. Show printer conditions such as Toner Low or Cartridge Low. Show intervention messages so the printer can continue processing.                                                                                                    |
| Printer IP address<br>Example:<br>123.123.123.12                             | The IP address of your network printer is located at the upper left corner of the home screen and appears as four sets of numbers separated by periods. You can use the IP address when accessing the Embedded Web Server so you can view and remotely configure printer settings even when you are not physically near the printer.                                                                                                  |

## Using the touch-screen buttons

**Note:** Your home screen, icons, and buttons may vary, depending on your home screen customization settings, administrative setup, and active embedded solutions.

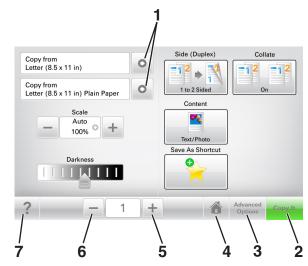

|   | Touch            | То                                    |
|---|------------------|---------------------------------------|
| 1 | Arrows           | View a list of options.               |
| 2 | Copy It          | Print a copy.                         |
| 3 | Advanced Options | Select a copy option.                 |
| 4 | Home             | Go to the home screen.                |
| 5 | Increase         | Select a higher value.                |
| 6 | Decrease         | Select a lower value.                 |
| 7 | Tips             | Open a context-sensitive Help dialog. |

### Other touch-screen buttons

| Touch  | То                                                                                              |
|--------|-------------------------------------------------------------------------------------------------|
| Accept | Save a setting.                                                                                 |
|        |                                                                                                 |
| Cancel | Cancel an action or a selection.                                                                |
|        | <ul> <li>Exit a screen and return to the previous<br/>screen without saving changes.</li> </ul> |

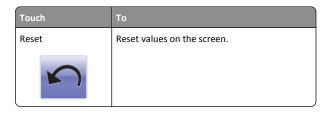

# Setting up and using the home screen applications

#### Notes:

- Your home screen may vary, depending on your home screen customization settings, administrative setup, and active embedded applications. Some applications are supported only in select printer models.
- There may be additional solutions and applications available for purchase. For more information, inquire at your point of purchase.

### Finding the IP address of the computer

**Note:** Make sure that you know how your printer and computer are connected to the network (Ethernet or wireless).

The computer IP address is required when setting up home screen applications, such as:

- Forms and Favorites
- Multi Send
- Scan to Network

#### For Windows users

1 Open the command window.

#### In Windows 8

From the Search charm, type run, and then navigate to:

Apps list > Run > type cmd > OK

#### In Windows 7 or earlier

- a Click or click Start, and then click Run.
- **b** In the Start Search or Run dialog, type cmd.
- c Press Enter, or click OK.

2 Type ipconfig, and then click Go or press Enter.

**Note:** Type ipconfig /all to see additional useful information.

3 Look for IP Address.

The IP address appears as four sets of numbers separated by periods, such as 123.123.123.123.

#### For Macintosh users

Note: This is applicable only in Mac OS X version 10.5 or later.

**1** From the Apple menu, navigate to:

System Preferences > Network

- 2 Click Ethernet, Wi-Fi, or AirPort.
- 3 Click Advanced > TCP/IP.
- 4 Look for IPv4 Address.

### Finding the IP address of the printer

**Note:** Make sure your printer is connected to a network or to a print server.

You can find the printer IP address:

- From the top left corner of the printer home screen.
- From the TCP/IP section in the Network/Ports menu.
- By printing a network setup page or menu settings page, and then finding the TCP/IP section.

**Note:** An IP address appears as four sets of numbers separated by periods, such as 123,123,123,123.

### **Accessing the Embedded Web Server**

The Embedded Web Server is the printer Web page that lets you view and remotely configure printer settings even when you are not physically near the printer.

- 1 Obtain the printer IP address:
  - From the printer control panel home screen
  - From the TCP/IP section in the Network/Ports menu
  - By printing a network setup page or menu settings page, and then finding the TCP/IP section

**Note:** An IP address appears as four sets of numbers separated by periods, such as **123.123.123.123.** 

- **2** Open a Web browser, and then type the printer IP address in the address field.
- 3 Press Enter.

**Note:** If you are using a proxy server, then temporarily disable it to load the Web page correctly.

### **Customizing the home screen**

1 Open a Web browser, and then type the printer IP address in the address field.

**Note:** View the printer IP address on the printer home screen. The IP address appears as four sets of numbers separated by periods, such as 123,123,123,123.

- 2 Do one or more of the following:
  - Show or hide the icons of basic printer functions.
    - a Click Settings > General Settings > Home screen customization.
    - **b** Select the check boxes to specify which icons appear on the home screen.

**Note:** If you clear a check box beside an icon, then the icon does not appear on the home screen.

- c Click Submit.
- Customize the icon for an application. For more information, see "Finding information about the home screen applications" on page 3 or see the documentation that came with the application.

### **Understanding the different applications**

| Use                    | То                                                                                                    |
|------------------------|----------------------------------------------------------------------------------------------------|
| Card Copy              | Scan and print both sides of a card on a single page. For more information, see "Setting up Card Copy" on page 4.                                                |
| Fax                    | Scan a document, and then send it to a fax number.<br>For more information, see "Faxing" on page 13.                                                             |
| Forms and<br>Favorites | Quickly find and print frequently used online forms directly from the printer home screen. For more information, see "Setting up Forms and Favorites" on page 3. |
| Multi Send             | Scan a document, and then send it to multiple destinations. For more information, see "Setting up Multi Send" on page 4.                                         |

| Use                 | То                                                                                                    |
|---------------------|----------------------------------------------------------------------------------------------------|
| MyShortcut          | Create shortcuts directly on the printer home screen. For more information, see "Using MyShortcut" on page 4.                                    |
| Scan to E-mail      | Scan a document, and then send it to an e-mail address. For more information, see "E-mailing" on page 13.                                        |
| Scan to<br>Computer | Scan a document, and then save it to a predefined folder on a host computer. For more information, see "Setting up Scan to Computer" on page 16. |
| Scan to FTP         | Scan documents directly to a File Transfer Protocol (FTP) server. For more information, see "Scanning to an FTP address" on page 15.             |
| Scan to<br>Network  | Scan a document, and then send it to a network shared folder. For more information, see "Setting up Scan to Network" on page 5.                  |

### Activating the home screen applications

# Finding information about the home screen applications

Your printer comes with preinstalled home screen applications. Before you can use these applications, you must first activate and set up these applications using the Embedded Web Server. For more information on accessing the Embedded Web Server, see "Accessing the Embedded Web Server" on page 3.

For detailed information on configuring and using the home screen applications, contact the place where you purchased the printer.

### **Setting up Forms and Favorites**

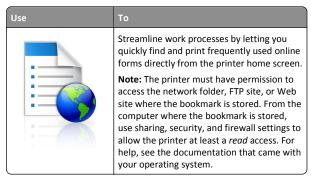

 Open a Web browser, and then type the printer IP address in the address field.

**Note:** View the printer IP address on the printer home screen. The IP address appears as four sets of numbers separated by periods, such as 123.123.123.123.

- 2 Click Settings > Apps > Apps Management > Forms and Favorites.
- 3 Click Add, and then customize the settings.

#### Notes:

- See the mouse-over help beside each field for a description of the setting.
- To make sure the location settings of the bookmark are correct, type the correct IP address of the host computer where the bookmark is located. For more information on obtaining the IP address of the host computer, see "Finding the IP address of the computer" on page 2.
- Make sure the printer has access rights to the folder where the bookmark is located.

### 4 Click Apply.

To use the application, touch **Forms and Favorites** on the printer home screen, and then navigate through form categories, or search for forms based on a form number, name, or description.

### **Setting up Card Copy**

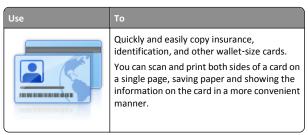

1 Open a Web browser, and then type the printer IP address in the address field.

**Note:** View the printer IP address on the printer home screen. The IP address appears as four sets of numbers separated by periods, such as 123.123.123.123.

- 2 Click Settings > Apps > Apps Management > Card Copy.
- **3** Change the default scanning options, if necessary.
  - **Default tray**—Select the default tray to be used for printing scan images.

- **Default number of copies**—Specify the number of copies that should automatically print when the application is used.
- Default contrast setting—Specify a setting to increase or decrease the level of contrast when a copy of the scanned card is printed. Select Best for Content if you want the printer to adjust the contrast automatically.
- Default scale setting—Set the size of the scanned card when printed. The default setting is 100% (full size).
- Resolution setting—Adjust the quality of the scanned card.

#### Notes:

- When scanning a card, make sure the scan resolution is not more than 200 dpi for color, and 400 dpi for black and white.
- When scanning multiple cards, make sure the scan resolution is not more than 150 dpi for color, and 300 dpi for black and white.
- Print Borders—Select the check box to print the scan image with a border around it.

#### 4 Click Apply.

To use the application, touch **Card Copy** on the printer home screen, and then follow the instructions.

### **Using MyShortcut**

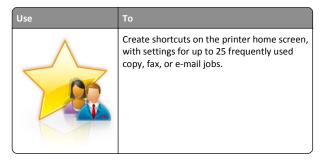

To use the application, touch **MyShortcut**, and then follow the instructions on the printer display.

### **Setting up Multi Send**

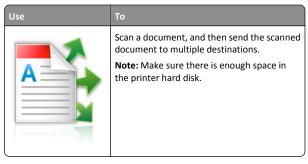

1 Open a Web browser, and then type the printer IP address in the address field.

**Note:** View the printer IP address on the printer home screen. The printer IP address appears as four sets of numbers separated by periods, such as 123.123.123.123.

- 2 Click Settings > Apps > Apps Management > Multi Send.
- **3** From the Profiles section, click **Add**, and then customize the settings.

#### Notes:

- See the mouse-over help beside each field for a description of the setting.
- If you select FTP or Share Folder as a destination, then make sure the location settings of the destination are correct. Type the correct IP address of the host computer where the specified destination is located. For more information on obtaining the IP address of the host computer, see "Finding the IP address of the computer" on page 2.

#### 4 Click Apply.

To use the application, touch **Multi Send** on the printer home screen, and then follow the instructions on the printer display.

### **Setting up Scan to Network**

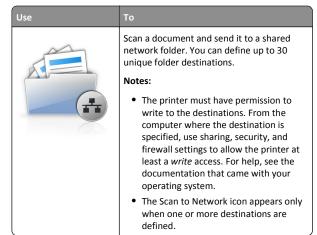

1 Open a Web browser, and then type the printer IP address in the address field.

**Note:** View the printer IP address on the printer home screen. The IP address appears as four sets of numbers separated by periods, such as 123.123.123.123.

- 2 Click Settings > Apps > Apps Management > Scan to Network.
- **3** Specify the destinations, and then customize the settings.

#### Notes:

- See the mouse-over help beside some of the fields for a description of the setting.
- To make sure the location settings of the destination are correct, type the correct IP address of the host computer where the specified destination is located. For more information on obtaining the IP address of the host computer, see "Finding the IP address of the computer" on page 2.
- Make sure the printer has access rights to the folder where the specified destination is located.

#### 4 Click Apply.

To use the application, touch **Scan to Network** on the printer home screen, and then follow the instructions on the printer display.

### **Setting up Remote Operator Panel**

This application shows the printer control panel on your computer screen and lets you interact with the printer control panel, even when you are not physically near the network printer. From your computer

screen, you can view the printer status, release held print jobs, create bookmarks, and do other print-related tasks you might normally do while standing at the network printer.

 Open a Web browser, and then type the printer IP address in the address field.

**Note:** View the printer IP address on the printer home screen. The IP address appears as four sets of numbers separated by periods, such as 123.123.123.123.

- 2 Click Settings > Remote Operator Panel Settings.
- **3** Select the **Enabled** check box, and then customize the settings.
- 4 Click Submit.

To use the application, click **Remote Operator Panel > Launch VNC Applet**.

### **Exporting and importing a configuration**

You can export configuration settings into a text file, and then import the file to apply the settings to other printers.

 Open a Web browser, and then type the printer IP address in the address field.

**Note:** View the printer IP address on the printer home screen. The IP address appears as four sets of numbers separated by periods, such as 123.123.123.123.

- **2** To export or import a configuration for one application, do the following:
  - a Click Settings > Apps > Apps Management.
  - **b** From the list of installed applications, click the name of the application you want to configure.
  - **c** Click **Configure**, and then do either of the following:
    - To export a configuration to a file, click Export, and then follow the instructions on the computer screen to save the configuration file.

#### Notes:

- When saving the configuration file, you can type a unique file name or use the default name.
- If a "JVM Out of Memory" error occurs, then repeat the export process until the configuration file is saved.
- To import a configuration from a file, click Import, and then browse to the saved configuration file that was exported from a previously configured printer.

#### Notes:

- Before importing the configuration file, you can choose to preview it first or load it directly.
- If a timeout occurs and a blank screen appears, then refresh the Web browser, and then click Apply.
- **3** To export or import a configuration for multiple applications, do the following:
  - a Click Settings > Import/Export.
  - **b** Do either of the following:
    - To export a configuration file, click Export Embedded Solutions Settings File, and then follow the instructions on the computer screen to save the configuration file.
    - To import a configuration file, do the following:
      - 1 Click Import Embedded Solutions Settings File > Choose File, and then browse to the saved configuration file that was exported from a previously configured printer.
      - 2 Click Submit.

# Loading paper and specialty media

### Setting the paper size and type

From the home screen navigate to:

> Paper Menu > Paper Size/Type > select a tray > select the paper size or type > Submit

### **Configuring Universal paper settings**

The Universal paper size is a user-defined setting that lets you print on paper sizes that are not preset in the printer menus.

#### Notes:

- The smallest supported Universal size is 76 x 127 mm (3 x 5 inches) and is loaded only in the multipurpose feeder and manual feeder.
- The largest supported Universal size is 215.9 x 359.9 mm (8.5 x 14.17 inches) and is loaded only in the multipurpose feeder and manual feeder.
- 1 From the home screen, navigate to:

> Paper Menu > Universal Setup > Units of Measure > select a unit of measure

- 2 Touch Portrait Width or Portrait Height.
- 3 Select the width or height, and then touch **Submit**.

## Loading the 250- and 550-sheet tray

The printer has one 250-sheet tray (Tray 1) with an integrated manual feeder. The 250-sheet tray, the 650-sheet duo tray, and the 550-sheet tray support the same paper sizes and types and are loaded in the same way.

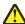

**CAUTION**—**POTENTIAL INJURY:** To reduce the risk of equipment instability, load each tray separately. Keep all other trays closed until needed.

1 Pull out the tray completely.

**Note:** Do not remove trays while a job is printing or while **Busy** appears on the display. Doing so may cause a jam.

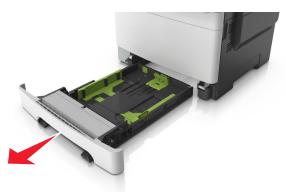

2 If the paper is longer than letter-size paper, then squeeze and then slide the length guide at the back of the tray to extend it.

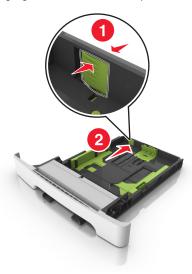

**3** Squeeze, and then slide the length guide tab to the correct position for the size of the paper being loaded.

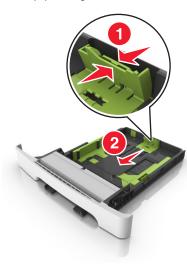

**Note:** Use the paper size indicators on the bottom of the tray to help position the guide.

**4** Squeeze, and then slide the width guide tab to the correct position for the size of the paper being loaded.

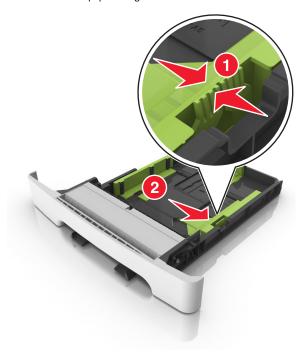

**Note:** Use the paper size indicators on the bottom of the tray to help position the guides.

5 Flex the sheets back and forth to loosen them, and then fan them. Do not fold or crease the paper. Straighten the edges on a level surface.

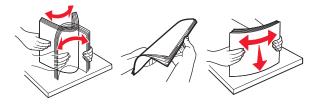

**6** Load the paper stack with the recommended printable side faceup.

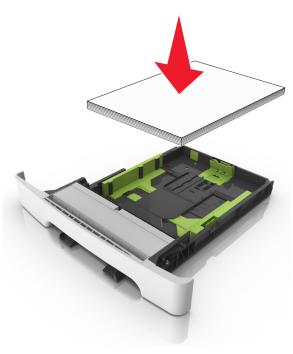

- 7 Place the paper guides securely against the edges of the paper.
- 8 Insert the tray.

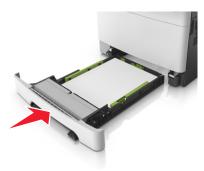

9 From the printer control panel, set the paper size and paper type in the Paper menu to match the paper loaded in the tray.

**Note:** Mixing paper sizes or paper types in a tray may cause jams.

### Loading the manual feeder

The standard 250-sheet tray has an integrated manual feeder that can be used to print on different types of paper one sheet at a time.

- 1 Load a sheet of paper into the manual feeder:
  - Printable side facedown for one-sided printing
  - Printable side faceup for two-sided (duplex) printing

**Note:** There are different ways for loading letterhead depending on the mode of printing.

| One-sided printing using a | Two-sided printing using a |
|----------------------------|----------------------------|
| letterhead                 | letterhead                 |
| (200 m)                    | OOD                        |

• Load envelope with the flap side up and against the right side of the paper guide.

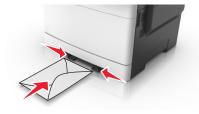

**2** Feed paper into the manual feeder only to the point where its leading edge can contact the paper guides.

**Note:** To achieve the best possible print quality, use only high-quality media designed for laser printers.

**3** Adjust the paper guides to the width of the paper loaded.

**Warning—Potential Damage:** Do not force the paper into the feeder. Forcing the paper may cause jams.

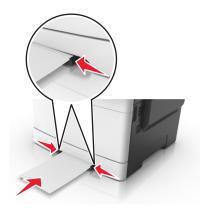

### Loading the 650-sheet duo tray

The 650-sheet duo tray (Tray 2) consists of a 550-sheet tray and an integrated 100-sheet multipurpose feeder. The tray is loaded in the same way as the 250-sheet tray and the optional 550-sheet tray, and supports the same paper types and sizes. The only differences are the look of the guide tabs and the location of the paper size indicators.

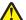

**CAUTION**—**POTENTIAL INJURY:** To reduce the risk of equipment instability, load each tray separately. Keep all other trays closed until needed.

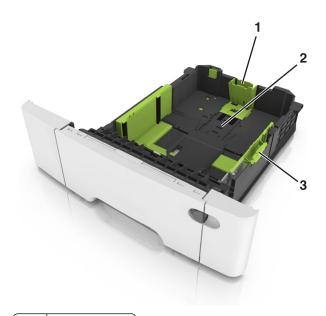

| 1 | Length guide tab     |
|---|----------------------|
| 2 | Paper size indicator |
| 3 | Width guide tab      |

# Loading the multipurpose feeder

1 Push the multipurpose feeder latch to the left.

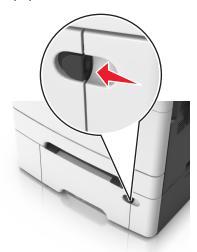

**2** Open the multipurpose feeder.

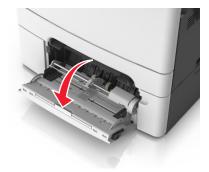

**3** Pull the multipurpose feeder extender.

**Note:** Guide the extender gently so that the multipurpose feeder is fully extended and open.

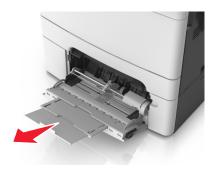

- **4** Prepare the paper for loading.
  - Flex the sheets of paper back and forth to loosen them, and then fan them. Do not fold or crease the paper. Straighten the edges on a level surface.

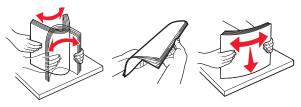

• Hold transparencies by the edges, and then fan them. Straighten the edges on a level surface.

**Note:** Avoid touching the printable side of transparencies. Be careful not to scratch them.

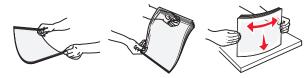

• Flex a stack of envelopes back and forth to loosen them, and then fan them. Straighten the edges on a level surface.

**Warning—Potential Damage:** Never use envelopes with stamps, clasps, snaps, windows, coated linings, or self-stick adhesives. These envelopes may severely damage the printer.

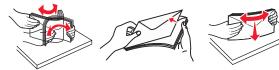

**5** Locate the maximum paper fill indicator and tab.

Note: Make sure the paper or specialty media is below the maximum paper fill indicator located on the paper guides.

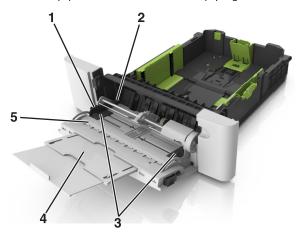

| 1 | Width guide tab              |
|---|------------------------------|
| 2 | Maximum paper fill indicator |
| 3 | Width guide                  |
| 4 | Feeder extender              |
| 5 | Paper size indicator         |

- 6 Load the paper, and then adjust the width guide to lightly touch the edge of the paper stack.
  - Load paper, card stock, and transparencies with the recommended printable side facedown and the top edge entering the printer first.

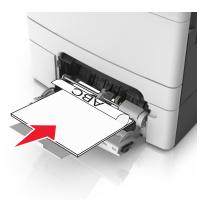

• Load envelopes with the flap side up and against the right side of the paper guide.

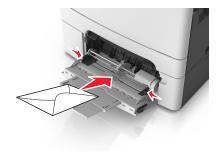

#### Notes:

- Do not load or close the multipurpose feeder while a job is
- Load only one size and type of paper at a time.
- Paper should lie flat in the multipurpose feeder. Make sure the paper fits loosely in the multipurpose feeder and is not bent or wrinkled.
- 7 From the printer control panel, set the paper size and type in the Paper menu to match the paper loaded in the tray.

### Linking and unlinking trays

When the paper size and paper type for any trays are the same, the printer will link those trays. When one linked tray becomes empty, paper will feed from the next linked tray. We recommend giving all unique paper, such as letterhead and different colored plain papers, a different custom type name so that the trays they are in will not automatically link.

### Linking and unlinking trays

1 Open a Web browser, and then type the printer IP address in the address field.

#### Notes:

- View the printer IP address on the printer home screen. The IP address appears as four sets of numbers separated by periods, such as 123.123.123.123.
- If you are using a proxy server, then temporarily disable it to load the Web page correctly.
- 2 Click Settings > Paper Menu.
- **3** Change the paper size and type settings for the trays you are linking.

- To link trays, make sure the paper size and type for the tray match that of the other tray.
- To unlink trays, make sure the paper size or type for the tray does not match that of the other tray.

#### 4 Click Submit.

Note: You can also change the paper size and type settings using the printer control panel. For more information, see "Setting the paper size and type" on page 5.

Warning—Potential Damage: Paper loaded in the tray should match the paper type name assigned in the printer. The temperature of the fuser varies according to the specified paper type. Printing issues may occur if settings are not properly configured.

### Creating a custom name for a paper type

#### Using the Embedded Web Server

1 Open a Web browser, and then type the printer IP address in the address field.

#### Notes:

- View the printer IP address on the printer home screen. The IP address appears as four sets of numbers separated by periods, such as 123.123.123.123.
- If you are using a proxy server, then temporarily disable it to load the Web page correctly.
- 2 Click Settings > Paper Menu > Custom Names.
- **3** Select a custom name, and then type a custom paper type name.
- 4 Click Submit.
- **5** Click **Custom Types**, and then verify if the new custom paper type name has replaced the custom name.

### Using the printer control panel

1 From the home screen, navigate to:

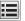

# > Paper Menu > Custom Names

- **2** Select a custom name, and then type a custom paper type name.
- 3 Touch Submit.
- **4** Touch **Custom Types**, and then verify if the new custom paper type name has replaced the custom name.

### Assigning a custom paper type

#### **Using the Embedded Web Server**

Assign a custom paper type name to a tray when linking or unlinking

1 Open a Web browser, and then type the printer IP address in the address field.

#### Notes:

- View the printer IP address on the printer home screen. The IP address appears as four sets of numbers separated by periods, such as 123,123,123,123.
- If you are using a proxy server, then temporarily disable it to load the Web page correctly.
- 2 Click Settings > Paper Menu > Custom Types.
- **3** Select a custom paper type name, and then select a paper type.

Note: Paper is the factory default paper type for all user-defined custom names.

4 Click Submit.

#### Using the printer control panel

**1** From the home screen, navigate to:

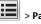

> Paper Menu > Custom Types

**2** Select a custom paper type name, and then select a paper type.

Note: Paper is the factory default paper type for all user-defined custom names.

3 Touch Submit.

### Configuring a custom name

#### **Using the Embedded Web Server**

1 Open a Web browser, and then type the printer IP address in the address field.

#### Notes:

- View the printer IP address on the printer home screen. The IP address appears as four sets of numbers separated by periods, such as 123.123.123.123.
- If you are using a proxy server, then temporarily disable it to load the Web page correctly.
- 2 Click Settings > Paper Menu > Custom Types.

3 Select a custom name you want to configure, then select a paper or specialty media type, and then click Submit.

#### Using the printer control panel

1 From the home screen, navigate to:

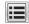

> Paper Menu > Custom Types

2 Select a custom name you want to configure, and then touch Submit.

# **Printing**

### **Printing forms**

Use the Forms and Favorites application to quickly and easily access frequently used forms or other information that is regularly printed. Before you can use this application, first set it up on the printer. For more information, see "Setting up Forms and Favorites" on page 3.

1 From the printer home screen, navigate to:

Forms and Favorites > select the form from the list > enter the number of copies > adjust other settings

2 Depending on your printer model, touch

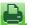

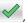

### **Printing a document**

### Printing a document

- 1 From the printer control panel, set the paper type and size to match the paper loaded.
- **2** Send the print job:

#### For Windows users

- a With a document open, click File > Print.
- b Click Properties, Preferences, Options, or Setup.
- c Adjust the settings, if necessary.
- d Click OK > Print.

#### For Macintosh users

- a Customize the settings in the Page Setup dialog:
  - 1 With a document open, choose File > Page Setup.

- 2 Choose a paper size or create a custom size to match the paper loaded.
- 3 Click OK.
- **b** Customize the settings in the Print dialog:
  - 1 With a document open, choose File > Print. If necessary, click the disclosure triangle to see more
  - 2 From the print options pop-up menus, adjust the settings, if necessary.

Note: To print on a specific paper type, adjust the paper type setting to match the paper loaded, or select the appropriate tray or feeder.

3 Click Print.

### Printing in black and white

From the home screen, navigate to:

> Settings > Print Settings > Quality Menu > Print Mode > Black Only > Submit

### Adjusting toner darkness

1 Open a Web browser, and then type the printer IP address in the address field.

#### Notes:

- View the printer IP address on the printer home screen. The IP address appears as four sets of numbers separated by periods, such as 123.123.123.123.
- If you are using a proxy server, then temporarily disable it to load the Web page correctly.
- 2 Click Settings > Print Settings > Quality Menu > Toner Darkness.
- 3 Adjust the toner darkness, and then click Submit.

#### Using the printer control panel

1 From the home screen, navigate to:

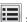

> Settings > Print Settings > Quality Menu > Toner Darkness

2 Adjust the setting, and then touch Submit.

### **Using Max Speed and Max Yield**

Max Speed and Max Yield let you choose between a faster print speed or a higher toner yield. Max Yield is the factory default setting.

- Max Speed—This lets you print in either black or color depending on what is set in the printer driver. The printer prints in color unless Black Only is selected in the printer driver.
- Max Yield—This lets you switch from black to color based on the color content found on each page. Frequent color mode switching can result to slower printing if the content of pages is mixed.

#### **Using the Embedded Web Server**

1 Open a Web browser, and then type the printer IP address in the address field.

#### Notes:

- View the printer IP address on the printer home screen. The IP address appears as four sets of numbers separated by periods, such as 123.123.123.123.
- If you are using a proxy server, then temporarily disable it to load the Web page correctly.
- 2 Click Settings > Print Settings > Setup Menu.
- 3 From the Printer Usage list, select Max Speed or Max Yield.
- 4 Click Submit.

#### Using the printer control panel

1 From the home screen, navigate to:

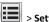

> Settings > Print Settings > Setup Menu

- 2 From the Printer Usage list, select Max Speed or Max Yield.
- 3 Touch Submit.

### Printing from a flash drive

### Printing from a flash drive

#### Notes:

- Before printing an encrypted PDF file, you will be prompted to type the file password from the printer control panel.
- You cannot print files for which you do not have printing permissions.

1 Insert a flash drive into the USB port.

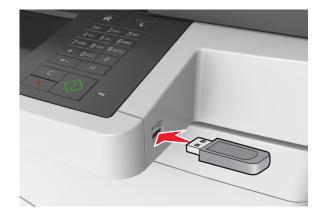

#### Notes:

- A flash drive icon appears on the printer home screen when a flash drive is inserted.
- If you insert the flash drive when the printer requires attention, such as when a jam has occurred, then the printer ignores the flash drive.
- If you insert the flash drive while the printer is processing other print jobs, then Busy appears on the printer display. After these print jobs are processed, you may need to view the held jobs list to print documents from the flash drive.

Warning—Potential Damage: Do not touch the USB cable, any wireless network adapter, any connector, the memory device, or the printer in the areas shown while actively printing, reading, or writing from the memory device. Loss of data can occur.

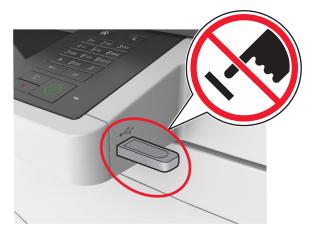

- 2 From the printer control panel, touch the document you want to print.
- **3** Touch the arrows to get a preview of the document.
- **4** Use to specify the number of copies to be printed, and then touch Print.

#### Notes:

- Do not remove the flash drive from the USB port until the document has finished printing.
- If you leave the flash drive in the printer after leaving the initial USB menu screen, then touch **Held Jobs** on the home screen to print files from the flash drive.

### Supported flash drives and file types

#### Notes:

- High-speed USB flash drives must support the full-speed standard. Low-speed USB devices are not supported.
- USB flash drives must support the File Allocation Table (FAT) system. Devices formatted with New Technology File System (NTFS) or any other file system are not supported.

| Recommended flash drives                                                                                                    | File type                                                                                                   |
|----------------------------------------------------------------------------------------------------|----------------------------------------------------------------------------------------------------|
| Many flash drives are tested and approved for use with the printer. For more information, contact the place where you purchased the printer. | Documents:  • .pdf • .xps Images: • .dcx • .gif • .jpeg or .jpg • .bmp • .pcx • .tiff or .tif • .png • .fls |

### Canceling a print job

### Canceling a print job from the printer control panel

- 1 From the printer control panel, touch Cancel Jobs or press on the keypad.
- 2 Touch the print job you want to cancel, and then touch **Delete** Selected Jobs.

### Canceling a print job from the computer

#### For Windows users

1 Open the printers folder.

#### In Windows 8

From the Search charm, type run, and then navigate to: Apps list > Run > type control printers > OK

#### In Windows 7 or earlier

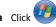

a Click or click Start, and then click Run.

- **b** In the Start Search or Run dialog, type control printers.
- c Press Enter, or click OK.
- **2** Double-click the printer icon.
- **3** Select the print job you want to cancel.
- 4 Click Delete.

#### For Macintosh users

- 1 From the Apple menu, navigate to either of the following:
  - System Preferences > Print & Scan > select your printer > Open Print Queue
  - System Preferences > Print & Fax > select your printer > Open **Print Queue**
- **2** From the printer window, select the print job you want to cancel, and then delete it.

# Copying

### **Making copies**

### Making a quick copy

1 Load an original document faceup, short edge first into the ADF tray or facedown on the scanner glass.

#### Notes:

- Do not load postcards, photos, small items, transparencies. photo paper, or thin media (such as magazine clippings) into the ADF tray. Place these items on the scanner glass.
- The ADF indicator light comes on when the paper is loaded
- 2 If you are loading a document into the ADF tray, then adjust the paper guides.

Note: To avoid a cropped image, make sure the size of the original document and the size of the copy paper are the same.

3 From the printer control panel, press

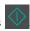

### Copying using the ADF

1 Load an original document faceup, short edge first into the ADF tray.

#### Notes:

- Do not load postcards, photos, small items, transparencies, photo paper, or thin media (such as magazine clippings) into the ADF tray. Place these items on the scanner glass.
- The ADF indicator light comes on when the paper is loaded properly.
- 2 Adjust the paper guides.
- **3** From the home screen, navigate to:

Copy > specify the copy settings > Copy It

### Copying using the scanner glass

- 1 Place an original document facedown on the scanner glass in the upper left corner.
- 2 From the home screen, navigate to:

#### Copy > specify the copy settings > Copy It

If you have more pages to scan, then place the next document on the scanner glass, and then touch Scan the next page.

3 Touch Finish the Job.

### **Copying photos**

- 1 Place a photo facedown on the scanner glass in the upper left
- 2 From the home screen, navigate to:

Copy > Content > Photo >

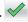

- **3** From the Content Source menu, select the appropriate setting that best matches the original photo.
- 4 Touch ✓ > Copy It

Note: If you have more photos to copy, then place the next photo on the scanner glass, and then touch Scan the next page.

5 Touch Finish the Job.

### Canceling a copy job

### Canceling a copy job while the original document is in the ADF

When the ADF begins processing a document, touch Cancel Job on the printer control panel.

### Canceling a copy job while copying pages using the scanner glass

From the home screen, touch Cancel Job.

Canceling appears on the display. When the job is canceled, the Copy screen appears.

### Canceling a copy job while pages are being printed

- 1 From the home screen, touch Cancel Job, or press keypad.
- 2 Touch the job you want to cancel.

3 Touch Delete Selected Jobs.

# E-mailing

### Setting up the printer to e-mail

### Setting up the e-mail function

1 Open a Web browser, and then type the printer IP address in the address field.

#### Notes:

- View the printer IP address on the printer home screen. The IP address appears as four sets of numbers separated by periods, such as 123.123.123.123.
- If you are using a proxy server, then temporarily disable it to load the Web page correctly.
- 2 Click Settings > E-mail/FTP Settings > E-mail Settings.
- **3** Enter the appropriate information, and then click **Submit**.

### Configuring e-mail settings

1 Open a Web browser, and then type the printer IP address in the address field.

#### Notes:

- View the printer IP address on the printer home screen. The IP address appears as four sets of numbers separated by periods, such as 123.123.123.123.
- If you are using a proxy server, then temporarily disable it to load the Web page correctly.
- 2 Click Settings > E-mail/FTP Settings > E-mail Settings.
- **3** Enter the appropriate information, and then click **Submit**.

### Creating an e-mail shortcut

### Creating an e-mail shortcut using the Embedded **Web Server**

1 Open a Web browser, and then type the printer IP address in the address field.

#### Notes:

- View the printer IP address on the printer home screen. The IP address appears as four sets of numbers separated by periods, such as 123.123.123.123.
- If you are using a proxy server, then temporarily disable it to load the Web page correctly.
- Click Settings.
- 3 From the Other Settings column, click Manage Shortcuts > E-mail Shortcut Setup.
- 4 Type a unique name for the e-mail recipient, and then type the e-mail address. If you are entering multiple addresses, then separate each address with a comma.
- 5 Click Add.

### Creating an e-mail shortcut using the printer control panel

- 1 From the home screen, navigate to:
  - E-mail > Recipient > type an e-mail address
  - To create a group of recipients, touch **Next address**, and then type the next recipient's e-mail address.
- 2 Touch Subject, then type the e-mail subject, and then touch Done.
- **3** Touch **Message**, then type your message, and then touch **Done**.
- 4 Adjust the e-mail settings.

**Note:** If you change the settings after the e-mail shortcut has been created, then the settings are not saved.

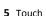

- **6** Type a unique name for the shortcut, and then touch **Done**.
- 7 Verify that the shortcut name is correct, and then touch **OK**. If the shortcut name is incorrect, then touch Cancel, and then reenter the information.

- The shortcut name appears in the E-mail Shortcuts icon on the printer home screen.
- You can use the shortcut when e-mailing another document using the same settings.

### Canceling an e-mail

- When using the ADF, touch Cancel Job while Scanning appears.
- When using the scanner glass, touch Cancel Job while Scanning appears, or while Scan the Next Page / Finish the Job appears.

# **Faxing**

### Sending a fax

You can use the printer to send a fax to one or more recipients in a number of ways. You can type the e-mail address, use a shortcut number, or use the address book. You can also use the Multi Send or MyShortcut application from the printer home screen. For more information, see the "Activating the home screen applications" section of the User's Guide.

### Sending a fax using the printer control panel

1 Load an original document faceup, short edge first into the ADF tray or facedown on the scanner glass.

#### Notes:

- Do not load postcards, photos, small items, transparencies, photo paper, or thin media (such as magazine clippings) into the ADF tray. Place these items on the scanner glass.
- The ADF indicator light comes on when the paper is loaded
- 2 If you are loading a document into the ADF tray, then adjust the paper guides.
- 3 From the home screen, touch Fax.
- 4 Enter the fax number or a shortcut.

Note: To add recipients, touch Next number, and then enter the recipient's telephone number or shortcut number, or search the address book.

5 Touch Fax It.

### Sending a fax using the computer

The printer driver fax option lets you send a print job to the printer, which sends the job as a fax. The fax option works as a normal fax machine, but is controlled through the printer driver instead of the printer control panel.

- 1 With a document open, click File > Print.
- 2 Select the printer, and then click Properties, Preferences, Options, or Setup.
- **3** Navigate to:

#### Fax tab > Enable fax

4 Enter the recipient fax number or numbers in the "Fax number(s)" field.

**Note:** Fax numbers can be entered manually or by using the Phone Book feature

- 5 If necessary, enter a prefix in the "Dialing prefix" field.
- **6** Select the appropriate paper size and page orientation.
- 7 If you want to include a cover page with the fax, then select **Include cover page with fax**, and then enter the appropriate information.
- 8 Click OK.

#### Notes:

- The Fax option is available for use only with the PostScript driver or the Universal Fax Driver. For information on installing these drivers, see the Software and Documentation CD.
- The Fax option must be configured and enabled in the PostScript driver under the Configuration tab before it can be used.
- If the Always display settings prior to faxing check box is selected, then you are prompted to verify the recipient information before the fax is sent. If this check box is cleared, then the queued document is sent automatically as a fax when you click OK on the Fax tab.

### Sending a fax using a shortcut number

Fax shortcuts are like the speed dial numbers on a telephone or a fax machine. A shortcut number (1–999) can contain a single recipient or multiple recipients.

1 Load an original document faceup, short edge first into the ADF tray or facedown on the scanner glass.

#### Notes:

- Do not load postcards, photos, small items, transparencies, photo paper, or thin media (such as magazine clippings) into the ADF tray. Place these items on the scanner glass.
- The ADF indicator light comes on when the paper is loaded properly.
- **2** If you are loading a document into the ADF tray, then adjust the paper guides.
- **3** From the printer control panel, press **#**, and then enter the shortcut number using the keypad.
- 4 Touch Fax It.

### Sending a fax using the address book

The address book lets you search for bookmarks and network directory servers. For more information on enabling the address book feature, contact your system support person.

1 Load an original document faceup, short edge first into the ADF tray or facedown on the scanner glass.

#### Notes:

- Do not load postcards, photos, small items, transparencies, photo paper, or thin media (such as magazine clippings) into the ADF tray. Place these items on the scanner glass.
- The ADF indicator light comes on when the paper is loaded properly.
- **2** If you are loading a document into the ADF tray, then adjust the paper guides.
- **3** From the home screen, navigate to:

av >

> type the name of the recipient > Search

Note: You can search only for one name at a time.

4 Touch the name of the recipient, and then touch Fax It.

### Sending a fax at a scheduled time

1 Load an original document faceup, short edge first into the ADF tray or facedown on the scanner glass.

#### Notes:

 Do not load postcards, photos, small items, transparencies, photo paper, or thin media (such as magazine clippings) into the ADF tray. Place these items on the scanner glass.

- The ADF indicator light comes on when the paper is loaded properly.
- 2 If you are loading a document into the ADF tray, then adjust the paper guides.
- **3** From the home screen, navigate to:

Fax > enter the fax number > Options > Delayed Send

**Note:** If Fax Mode is set to Fax Server, then the Delayed Send button does not appear. Faxes waiting for transmission are listed in the fax queue.

**4** Specify the time the fax will be transmitted, and then touch

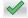

5 Touch Fax It.

**Note:** The document is scanned, and then faxed at the scheduled time.

### **Creating shortcuts**

### Creating a fax destination shortcut using the Embedded Web Server

Assign a shortcut number to a single fax number or a group of fax numbers.

1 Open a Web browser, and then type the printer IP address in the address field.

#### Notes:

- View the printer IP address on the printer home screen. The IP address appears as four sets of numbers separated by periods, such as 123.123.123.123.
- If you are using a proxy server, then temporarily disable it to load the Web page correctly.
- 2 Click Settings > Manage Shortcuts > Fax Shortcut Setup.

**Note:** A password may be required. If you do not have an ID and password, then contact your system support person.

**3** Type a name for the shortcut, and then enter the fax number.

#### Notes:

- To create a multiple-number shortcut, enter the fax numbers for the group.
- Separate each fax number in the group with a semicolon (;).

4 Assign a shortcut number.

Note: If you enter a number that is already in use, then you are prompted to select another number.

5 Click Add.

### Creating a fax destination shortcut using the printer control panel

1 From the home screen, touch Fax, and then enter the fax number.

Note: To create a group of fax numbers, touch Next number, and then enter the next fax number.

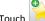

2 Touch

- **3** Type a unique name for the shortcut, and then touch **Done**.
- 4 Verify that the shortcut name and number are correct, and then touch OK.

Note: If the name or number is incorrect, then touch Cancel, and then reenter the information.

# **Scanning**

You can use the printer to send a scanned file. You can also use Scan to Network, Multi Send, and MyShortcut applications from the printer home screen. For more information, see the "Activating the home screen applications" section of the User's Guide.

### **Using Scan to Network**

Scan to Network lets you scan your documents to network destinations specified by your system support person. After the destinations (shared network folders) have been established on the network, the setup process for the application involves installing and configuring the application on the appropriate printer using its Embedded Web Server. For more information, see "Setting up Scan to Network" on page 5.

### Scanning to an FTP address

### Scanning to an FTP address

### Scanning to an FTP address using the printer control panel

1 Load an original document faceup, short edge first into the ADF tray or facedown on the scanner glass.

#### Notes:

- Do not load postcards, photos, small items, transparencies, photo paper, or thin media (such as magazine clippings) into the ADF tray. Place these items on the scanner glass.
- The ADF indicator light comes on when the paper is loaded properly.
- 2 If you are loading a document into the ADF tray, then adjust the paper guides.
- **3** From the printer control panel, navigate to:

FTP > FTP > type the FTP address > Done > Send It

### Scanning to an FTP address using a shortcut number

1 Load an original document faceup, short edge first into the ADF tray or facedown on the scanner glass.

#### Notes:

- Do not load postcards, photos, small items, transparencies, photo paper, or thin media (such as magazine clippings) into the ADF tray. Place these items on the scanner glass.
- The ADF indicator light comes on when the paper is loaded properly.
- 2 If you are loading a document into the ADF tray, then adjust the paper guides.
- 3 From the printer control panel, press # on the keypad, and then enter the FTP shortcut number.
- 4 Touch > Send It.

### Scanning an FTP using the address book

1 Load an original document faceup, short edge first into the ADF tray or facedown on the scanner glass.

#### Notes:

- Do not load postcards, photos, small items, transparencies, photo paper, or thin media (such as magazine clippings) into the ADF tray. Place these items on the scanner glass.
- The ADF indicator light comes on when the paper is loaded
- 2 If you are loading a document into the ADF tray, then adjust the paper guides.
- **3** From the home screen, navigate to:

FTP > FTP > / > type the name of the recipient > Search

4 Touch the name of the recipient.

Note: To search for additional recipients, touch New Search, and then type the name of the next recipient.

5 Touch > Send It.

### Scanning to a computer or flash drive

### Scanning to a computer using the Embedded Web Server

1 Open a Web browser, and then type the printer IP address in the address field.

#### Notes:

- View the printer IP address on the printer home screen. The IP address appears as four sets of numbers separated by periods, such as 123.123.123.123.
- If you are using a proxy server, then temporarily disable it to load the Web page correctly.
- 2 Click Scan Profile > Create Scan Profile.
- 3 Select your scan settings, and then click Next.
- 4 Select a location on your computer where you want to save the scan image.
- **5** Type a scan name, and then a user name.

**Note:** The scan name is the name that appears in the Scan Profile list on the display.

#### 6 Click Submit.

**Note:** Clicking **Submit** automatically assigns a shortcut number. You can use this shortcut number when you are ready to scan your documents.

- 7 Review the instructions on the Scan Profile screen.
  - **a** Load an original document faceup, short edge first into the ADF tray or facedown on the scanner glass.

#### Notes:

- Do not load postcards, photos, small items, transparencies, photo paper, or thin media (such as magazine clippings) into the ADF tray. Place these items on the scanner glass.
- The ADF indicator light comes on when the paper is loaded properly.
- **b** If you are loading a document into the ADF tray, then adjust the paper guides.
- c Do either of the following:
  - Press #, and then enter the shortcut number using the keypad.
  - From the home screen, navigate to:
     Held Jobs > Profiles > select your shortcut on the list

**Note:** The scanner scans and sends the document to the directory you specified.

**8** View the file from the computer.

**Note:** The output file is saved in the location or launched in the program you specified.

### **Setting up Scan to Computer**

#### Notes:

- This feature is supported only in Windows Vista or later.
- Make sure that your computer and printer are connected to the same network.
- 1 Open the printers folder.

#### In Windows 8

From the Search charm, type run, and then navigate to:
Apps list > Run > type control printers > OK

#### In Windows 7 or earlier

a Click or click Start, and then click Run.

- **b** In the Start Search or Run dialog, type control printers.
- c Press Enter, or click OK.
- 2 Depending on your operating system, click Add devices and printers, Add a device, or Add a printer.
- **3** Select your printer from the list.

**Note:** To identify your printer, print a network setup page, and then look for "Fully Qualified Domain Name" in the TCP/IP section.

- 4 Click Next > Close.
- **5** Depending on your device, do either of the following:.
  - Press and hold the printer you want to configure.
  - Right-click the printer you want to configure.
- 6 From the menu that appears, select Scan Properties or Properties, and then change the settings as necessary.
- **7** From the printer control panel, touch **Scan to Computer** and then select from the following options:
  - Scan—Scan and save the document directly to a selected location on the computer.
  - Scan for Print—Scan and automatically print the document.
  - Scan for E-mail—Attach a scanned document to an e-mail.
  - Scan for Fax—Attach a scanned document to be sent through fax.
- 8 Touch Send It.

Remote scan in progress appears on the printer display. The scanned image opens automatically on the computer screen.

### Scanning to a flash drive

1 Load an original document faceup, short edge first into the ADF tray or facedown on the scanner glass.

#### Notes:

- Do not load postcards, photos, small items, transparencies, photo paper, or thin media (such as magazine clippings) into the ADF tray. Place these items on the scanner glass.
- The ADF indicator light comes on when the paper is loaded properly.
- **2** If you are loading a document into the ADF tray, then adjust the paper guides.
- **3** Insert the flash drive into the USB port on the front of the printer.

**Note:** The USB Drive home screen appears.

4 Select the destination folder, and then touch Scan to USB drive.

**Note:** The printer goes back to the home screen after 30 seconds of inactivity.

5 Adjust the scan settings, and then touch Scan It.

# **Clearing jams**

### **Avoiding jams**

#### Load paper properly

• Make sure paper lies flat in the tray.

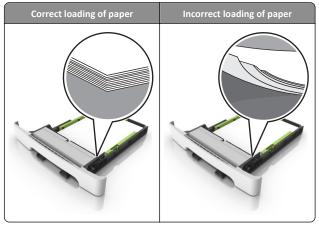

- Do not remove a tray while the printer is printing.
- Do not load a tray while the printer is printing. Load it before printing, or wait for a prompt to load it.
- Do not load too much paper. Make sure the stack height is below the maximum paper fill indicator.

• Do not slide the paper into the tray. Load paper as shown in the illustration.

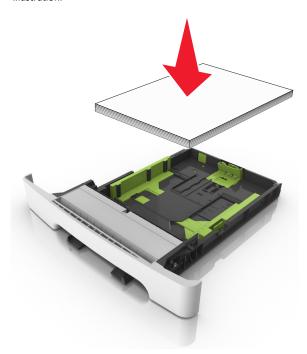

- Make sure the guides in the tray or the multipurpose feeder are properly positioned and are not pressing tightly against the paper or envelopes.
- Push the tray firmly into the printer after loading paper.

#### Use recommended paper

- Use only recommended paper or specialty media.
- Do not load wrinkled, creased, damp, bent, or curled paper.
- Flex, fan, and straighten paper before loading it.

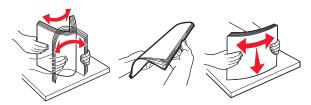

- Do not use paper that has been cut or trimmed by hand.
- Do not mix paper sizes, weights, or types in the same tray.

- Make sure the paper size and type are set correctly on the computer or printer control panel.
- Store paper per manufacturer recommendations.

# Understanding jam messages and locations

When a jam occurs, a message indicating the jam location and information to clear the jam appears on the printer display. Open the doors, covers, and trays indicated on the display to remove the jam.

**Note:** When Jam Recovery is set to On or Auto, the printer reprints jammed pages. However, Auto does not guarantee that the page will print.

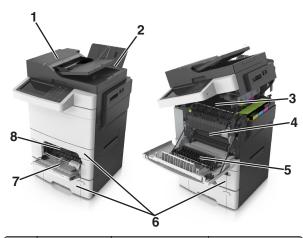

|   | Jam location                          | Message on the display                                       | What to do                                                                                                    |
|---|---------------------------------------|--------------------------------------------------------------|----------------------------------------------------------------------------------------------------|
| 1 | Automatic<br>document<br>feeder (ADF) | [x]-page jam, open<br>automatic feeder top<br>cover [28y.xx] | Remove all paper<br>from the ADF tray,<br>and then remove the<br>jammed paper.                                         |
| 2 | Standard bin                          | [x]-page jam, clear<br>standard bin [203.xx]                 | Remove the jammed paper.                                                                                               |
| 3 | Fuser                                 | [x]-page jam, open<br>front door to clear<br>fuser [202.xx]  | Open the front door,<br>then pull the tab and<br>hold the fuser cover<br>down, and then<br>remove the jammed<br>paper. |

|   | Jam location           | Message on the display                                       | What to do                                                                                            |
|---|------------------------|--------------------------------------------------------------|----------------------------------------------------------------------------------------------------|
| 4 | Front door             | [x]-page jam, open<br>front door [20y.xx]                    | Open the front door, and then remove the jammed paper.                                                |
| 5 | Duplex area            | [x]-page jam, open<br>front door to clear<br>duplex [23y.xx] | Open the front door, and then remove the jammed paper.                                                |
| 6 | Tray [x]               | [x]-page jam, open<br>tray [x] [24y.xx]                      | Pull out the indicated tray, and then remove the jammed paper.                                        |
| 7 | Multipurpose<br>feeder | [x]-page jam, clear<br>multipurpose<br>feeder [250.xx]       | Push the paper<br>release lever to lift<br>the paper rollers, and<br>then remove the<br>jammed paper. |
| 8 | Manual feeder          | [x]-page jam, clear<br>manual<br>feeder [251.xx]             | Remove the jammed paper.                                                                              |

## [x]-page jam, clear standard bin [203.xx]

1 Open the top door.

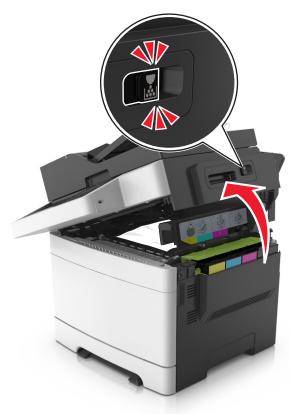

**2** Firmly grasp the jammed paper on each side, and then gently pull it out.

Note: Make sure all paper fragments are removed.

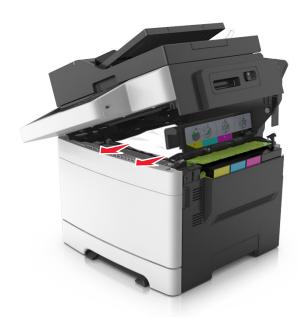

**3** Open the front door.

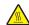

**CAUTION—HOT SURFACE:** The inside of the printer might be hot. To reduce the risk of injury from a hot component, allow the surface to cool before touching.

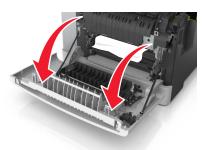

**a** If there is a jammed paper under the fuser, then firmly grasp the paper on each side, and then gently pull it out.

Note: Make sure all paper fragments are removed.

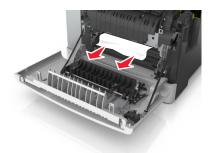

**b** Pull the green lever to open the fuser cover.

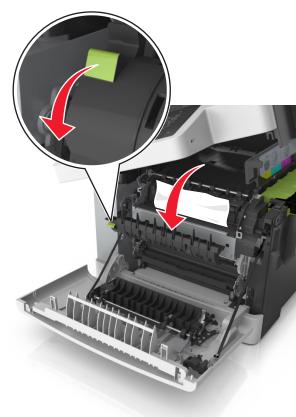

**c** If there is a jammed paper in the fuser, then hold down the fuser cover, and then remove the paper.

Note: Make sure all paper fragments are removed.

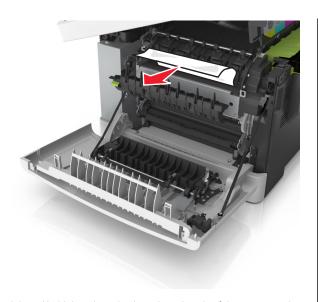

4 Slide and hold the release latch on the right side of the printer, and then slowly close the top door.

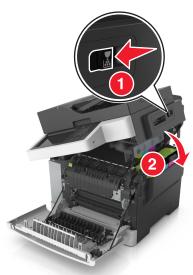

**5** Close the front door.

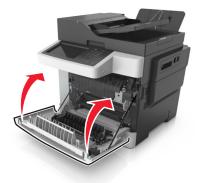

6 From the printer control panel, touch **Done** to clear the message and continue printing.

# [x]-page jam, open front door to clear fuser [20y.xx]

1 Open the front door.

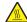

**CAUTION—HOT SURFACE:** The inside of the printer might be hot. To reduce the risk of injury from a hot component, allow the surface to cool before touching.

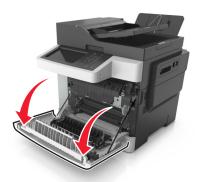

2 Open the top door.

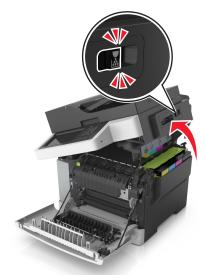

**3** Pull the green lever to open the fuser cover.

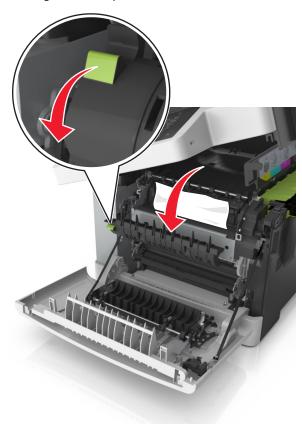

4 Hold down the fuser cover, and then remove the jammed paper.

Note: Make sure all paper fragments are removed.

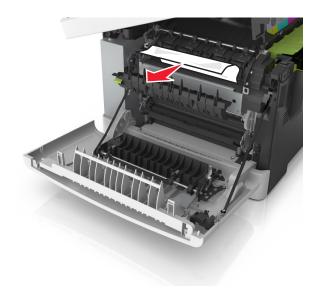

5 Slide and hold the release latch on the right side of the printer, and then slowly close the top door.

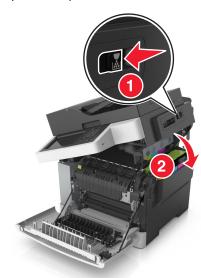

**6** Close the front door.

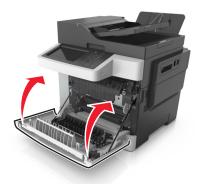

7 From the printer control panel, touch **Done** to clear the message and continue printing.

# [x]-page jam, open front door [20y.xx]

1 Open the front door.

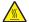

**CAUTION—HOT SURFACE:** The inside of the printer might be hot. To reduce the risk of injury from a hot component, allow the surface to cool before touching.

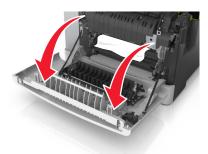

2 Firmly grasp the jammed paper on each side, and then gently pull

Note: Make sure all paper fragments are removed.

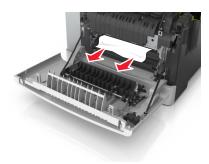

3 Close the front door.

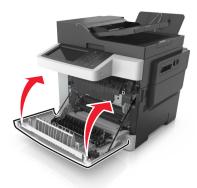

4 From the printer control panel, touch **Done** to clear the message and continue printing.

# [x]-page jam, open front door to clear duplex [23y.xx]

1 Open the front door.

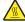

**CAUTION—HOT SURFACE:** The inside of the printer might be hot. To reduce the risk of injury from a hot component, allow the surface to cool before touching.

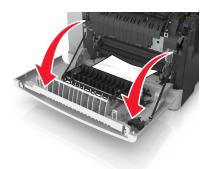

2 Firmly grasp the jammed paper on each side, and then gently pull it out.

**Note:** Make sure all paper fragments are removed.

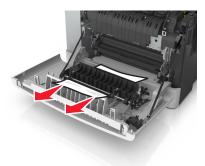

**3** Close the front door.

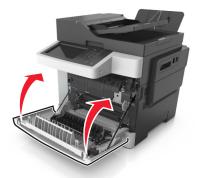

4 From the printer control panel, touch **Done** to clear the message and continue printing.

## [x]-page jam, open tray [x] [24y.xx]

**1** Pull out the tray completely.

**Note:** The message on the printer display determines in which tray the paper jam is located.

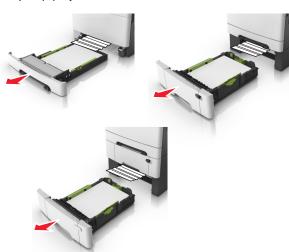

2 Firmly grasp the jammed paper on each side, and then gently pull it out.

Note: Make sure all paper fragments are removed.

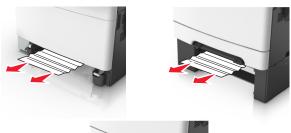

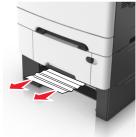

- 3 Insert the tray.
- **4** From the printer control panel, touch **Done** to clear the message and continue printing.

## [x]-page jam, clear manual feeder [251.xx]

1 Pull out the standard 250-sheet tray (Tray 1) and manual feeder.

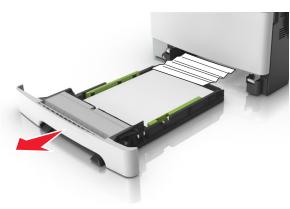

**2** Firmly grasp the jammed paper on each side, and then gently pull it out.

Note: Make sure all paper fragments are removed.

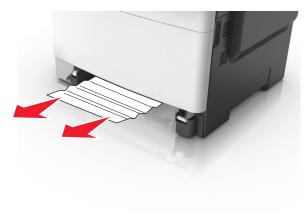

- 3 Insert the tray.
- **4** From the printer control panel, touch **Done** to clear the message and continue printing.

# [x]-page jam, clear multipurpose feeder [250.xx]

**1** Push the paper release lever in the multipurpose feeder to access the jammed paper, and then gently pull out the paper.

Note: Make sure all paper fragments are removed.

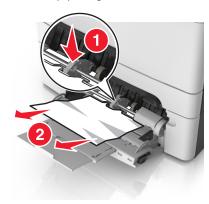

2 Flex the sheets of paper back and forth to loosen them, and then fan them. Do not fold or crease the paper. Straighten the edges on a level surface.

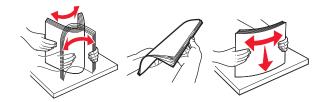

**3** Reload paper into the multipurpose feeder.

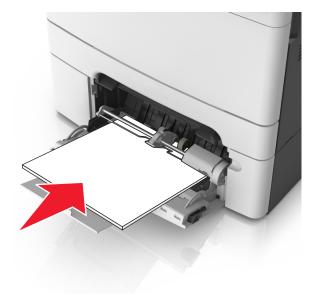

**4** Slide the paper guide until it lightly rests against the edge of the paper stack.

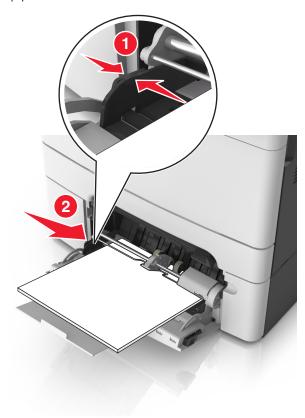

**5** From the printer control panel, touch **Done** to clear the message and continue printing.

# [x]-page jam, open automatic feeder top cover [28y.xx]

1 Remove all original documents from the ADF tray.

 $\ensuremath{\text{\textbf{Note:}}}$  The message is cleared when the pages are removed from the ADF tray.

2 Open the ADF cover.

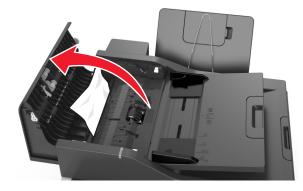

**3** Firmly grasp the jammed paper on each side, and then gently pull it out.

**Note:** Make sure all paper fragments are removed.

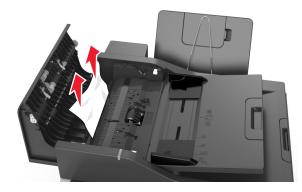

- 4 Close the ADF cover.
- **5** Straighten the edges of the original documents, then load the documents into the ADF, and then adjust the paper guide.
- **6** From the printer control panel, touch **Done** to clear the message and continue printing.